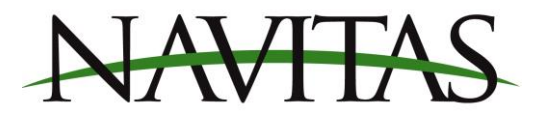

## **Navitas Dashboard**

Navitas controllers come fully functional, and plug and play out of the box. The dashboard app allows for functions such as adjusting the speed limit, tire size and axle ratio for the speedometer read out. It also allows for the user to secure their vehicle to their account and lock out access to others. The app communicates via Bluetooth. The Navitas Vehicle Systems app is available for download in th[e Google Play Store,](https://play.google.com/store/apps/details?id=com.goi_inc.navitas) or the [Apple App Store.](https://apps.apple.com/ca/app/navitas-dashboard/id1248027444) (Search "Navitas Vehicle Systems Ltd.)

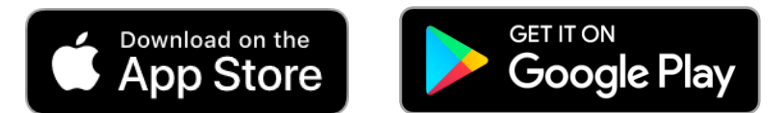

1. Turn your Bluetooth on and open the app. G[rant the app access to location serv](https://play.google.com/store/apps/details?id=com.goi_inc.navitas)ices. The app may request permission to your storage. This is necessary for the app to work in the event your phone is not connected to the internet

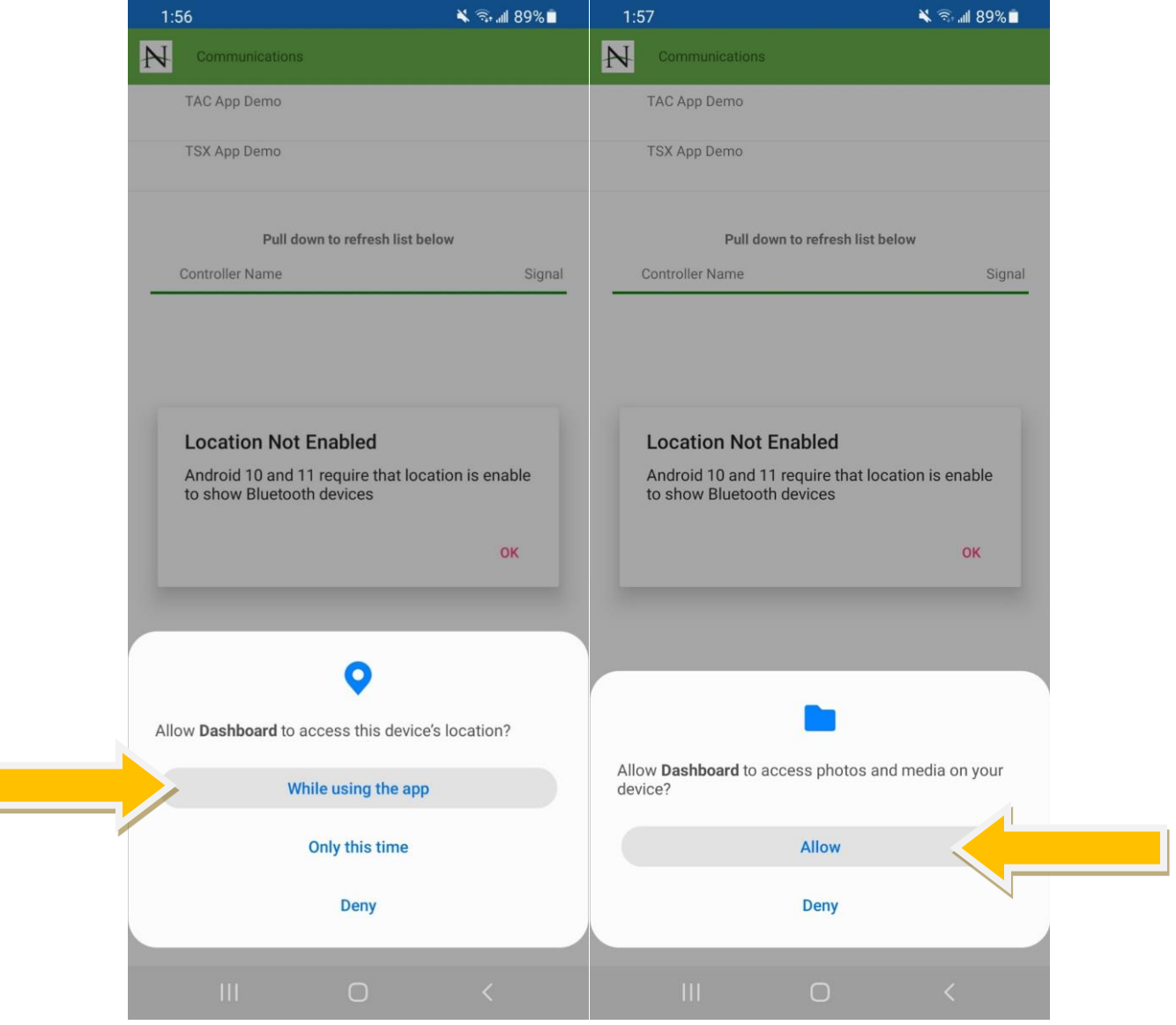

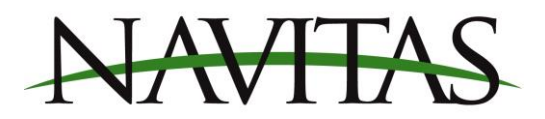

2. The app will open the "communications" page. From there, select your controller

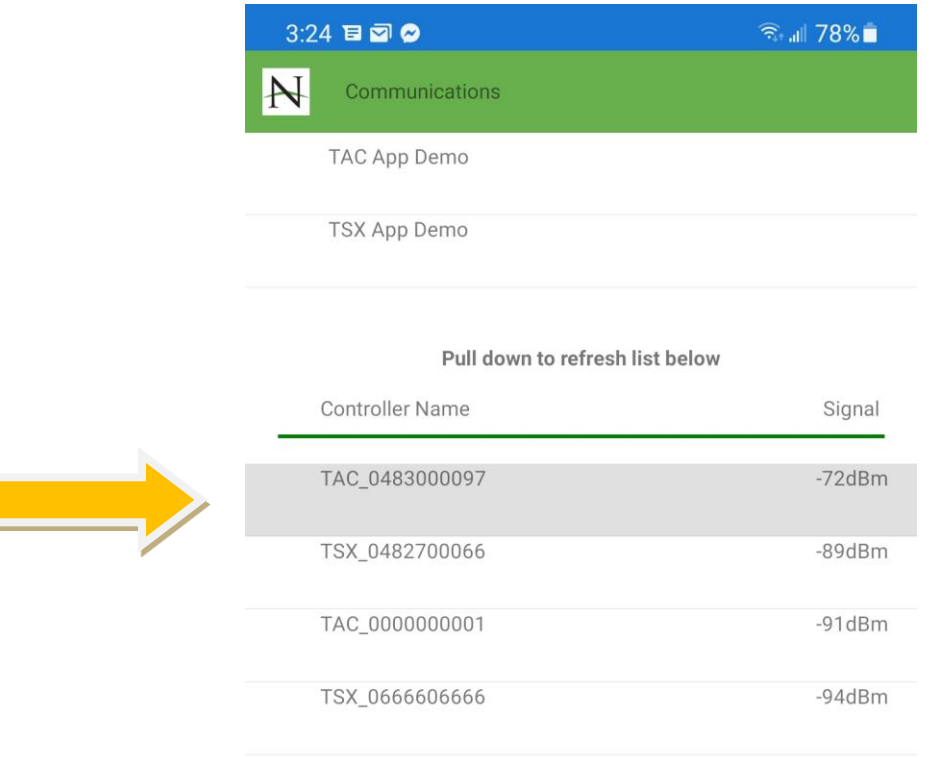

 $\hspace{0.1cm}\raisebox{0.5pt}{\text{\circle*{1.5}}}\hspace{0.1cm}$  $\left\vert \right\vert \left\vert \right\vert$  $\bigcirc$ 

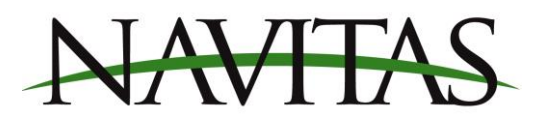

3. When you tap the controller to which you would like to connect to, you will be brought to the dashboard page. The app will ask you to login to an existing account, or sign up if you do not have one.

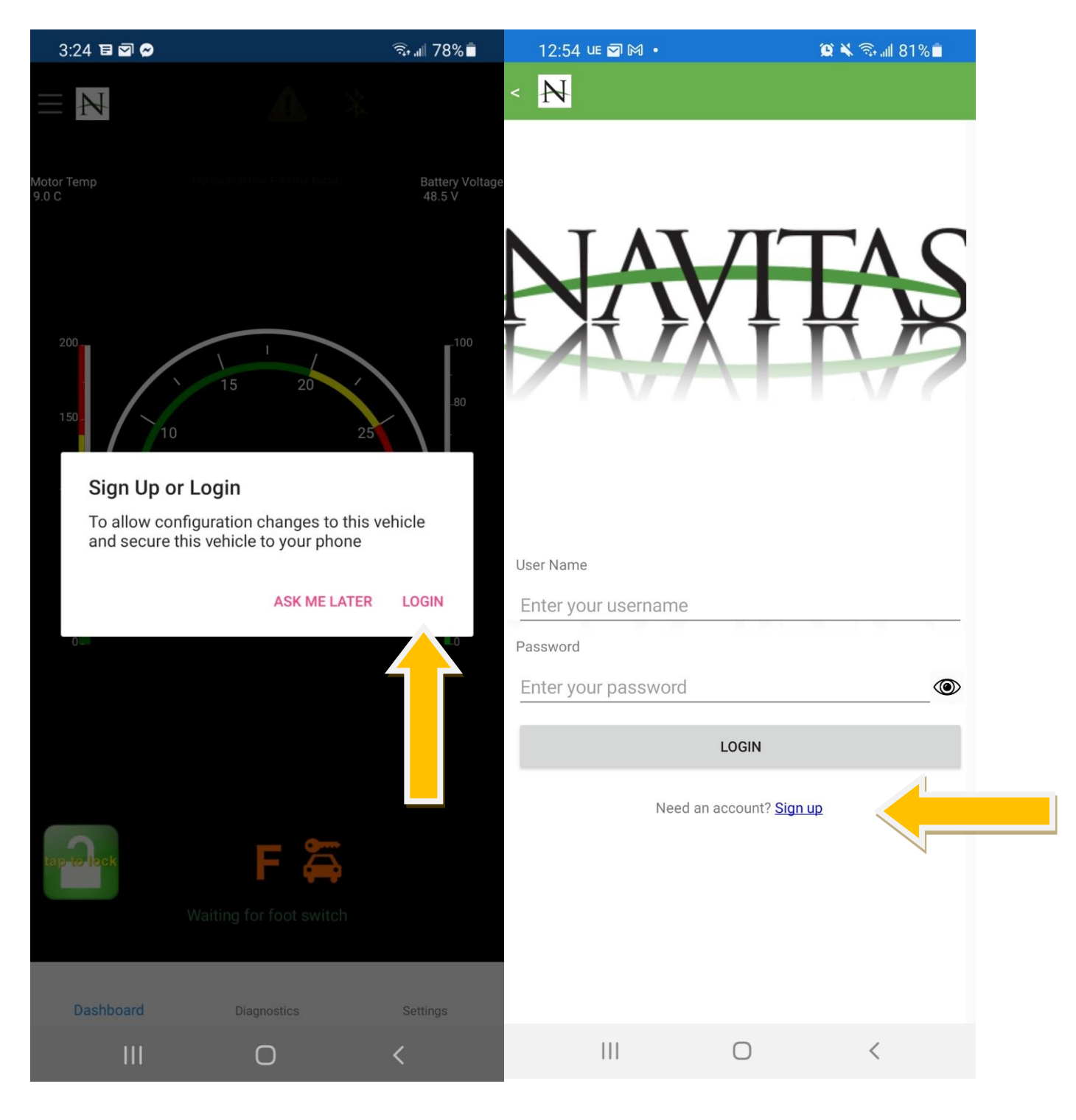

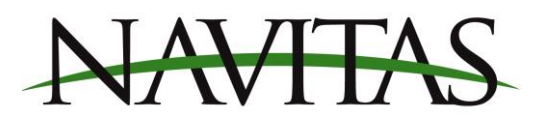

4. Fill out the fields in the form to create a username and password for your account. Once finished, a verification email will be emailed to you. You will need to click the link in the email after signing up, so be prepared once you click sign up

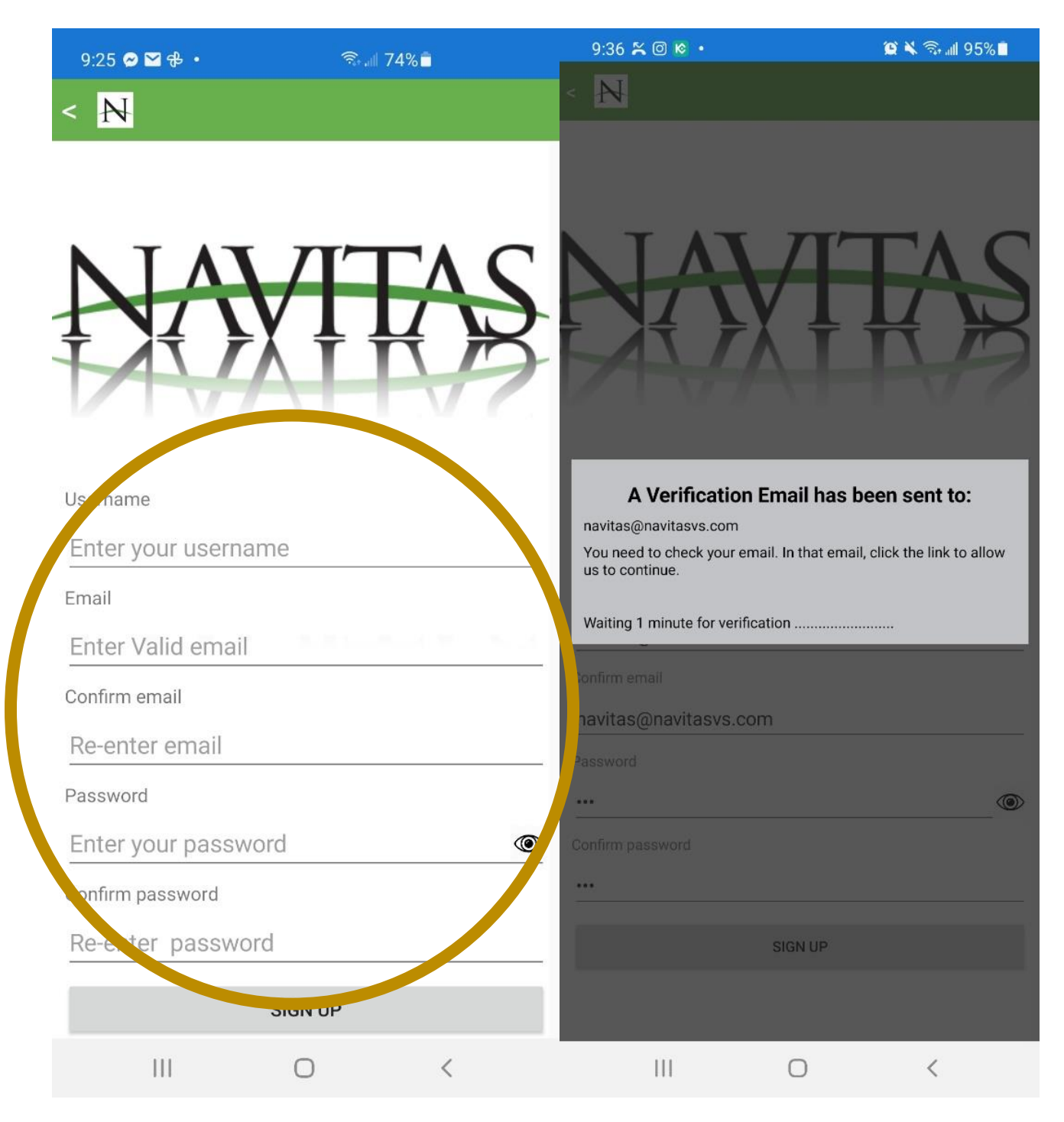

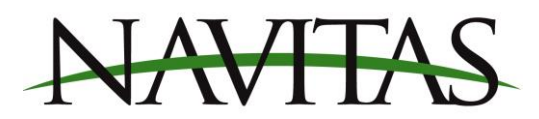

5. Once you have verified your email with Navitas, return to the app, click continue and the app will bring you back to the dashboard screen.

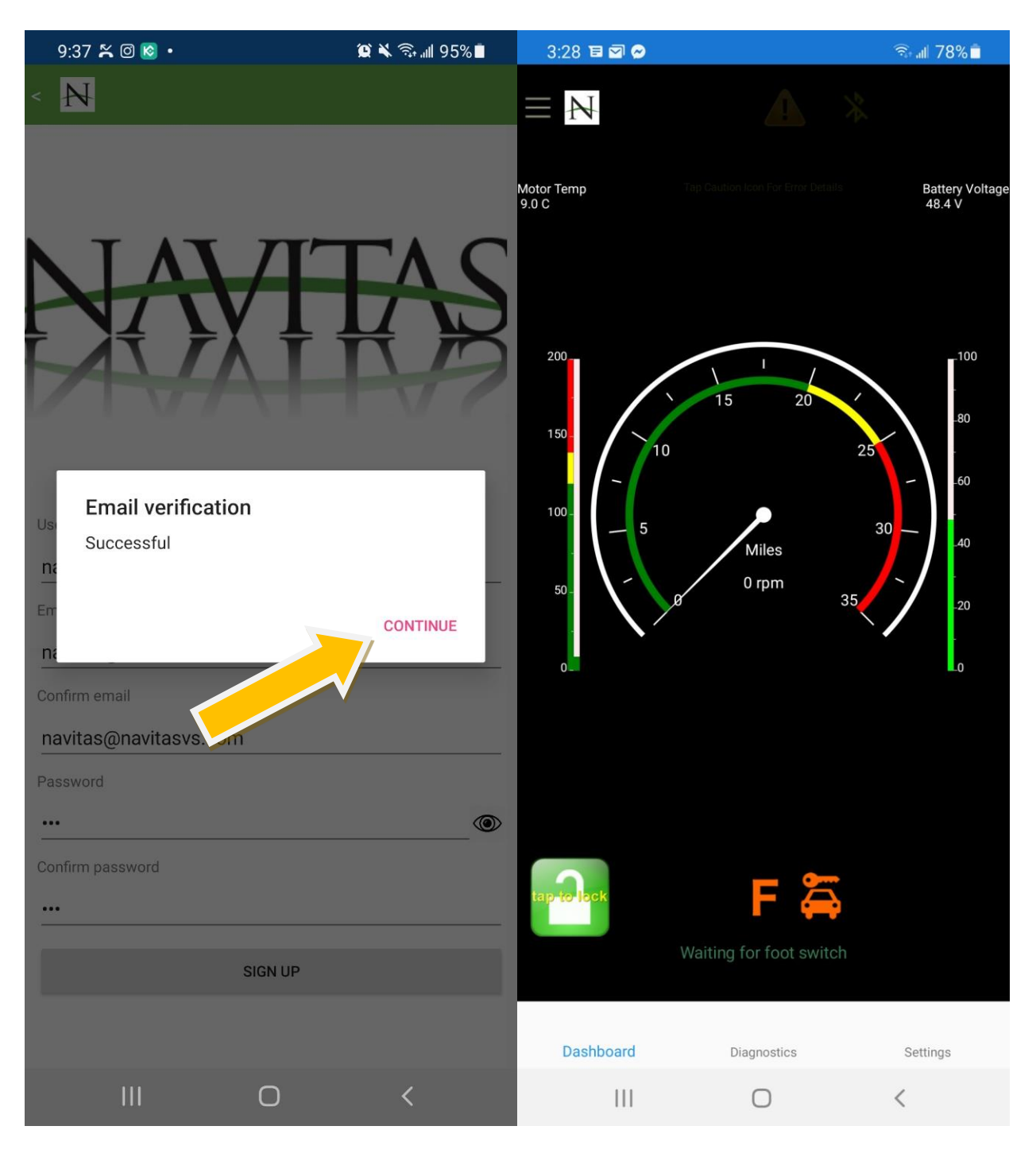

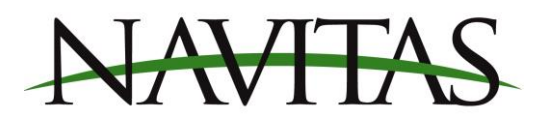

6. The app will run you through a process with the direction switch or the throttle to verify your account to your vehicle. Follow the procedure and the vehicle will now be linked to your account

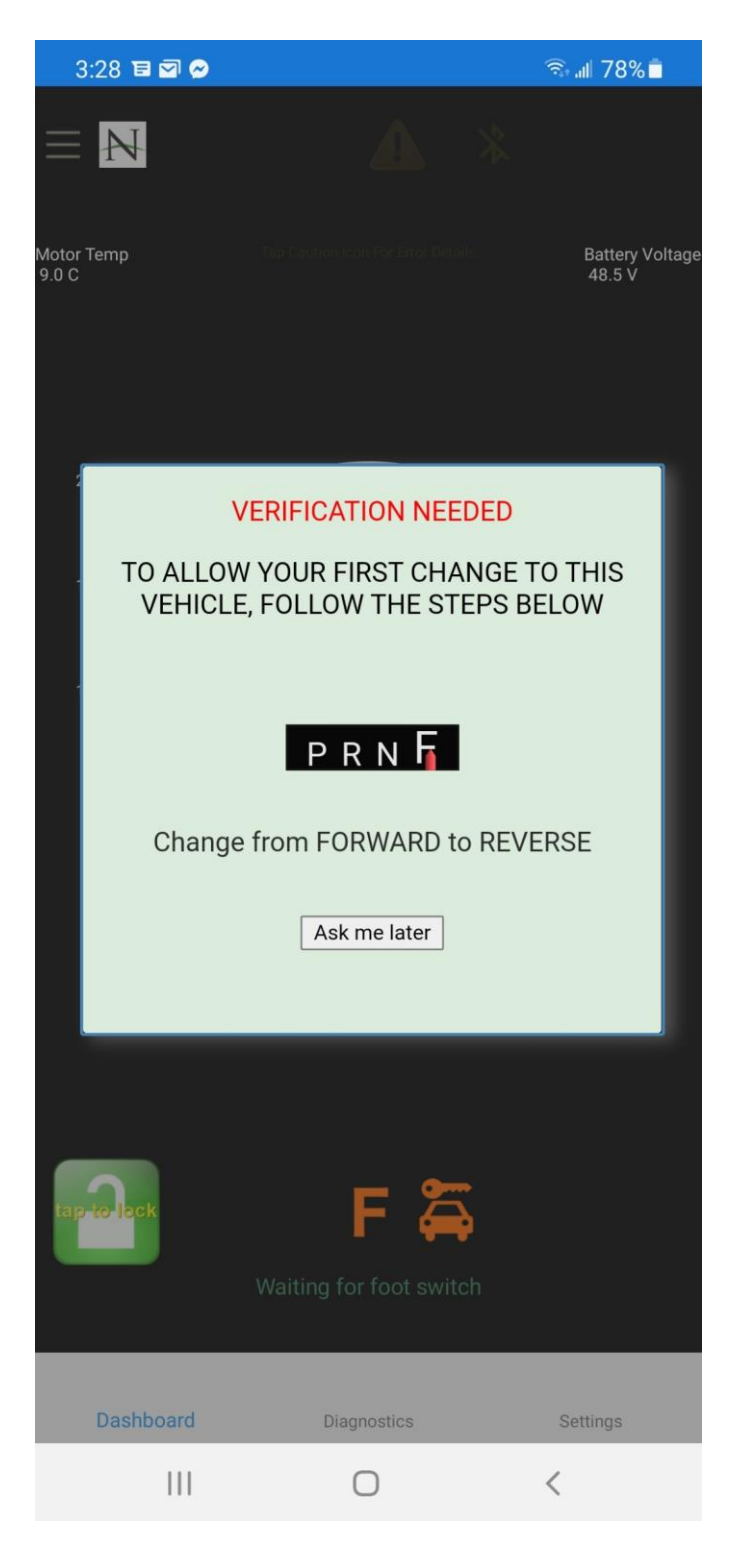

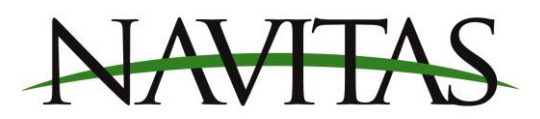

7. After verification, your account will be the only account authorized to unlock the vehicle and make changes to settings on it. If you would like to authorize other accounts, you may do so by going to the top left-hand menu ≡ and clicking "My Account". Click the + button to authorize access by other accounts.

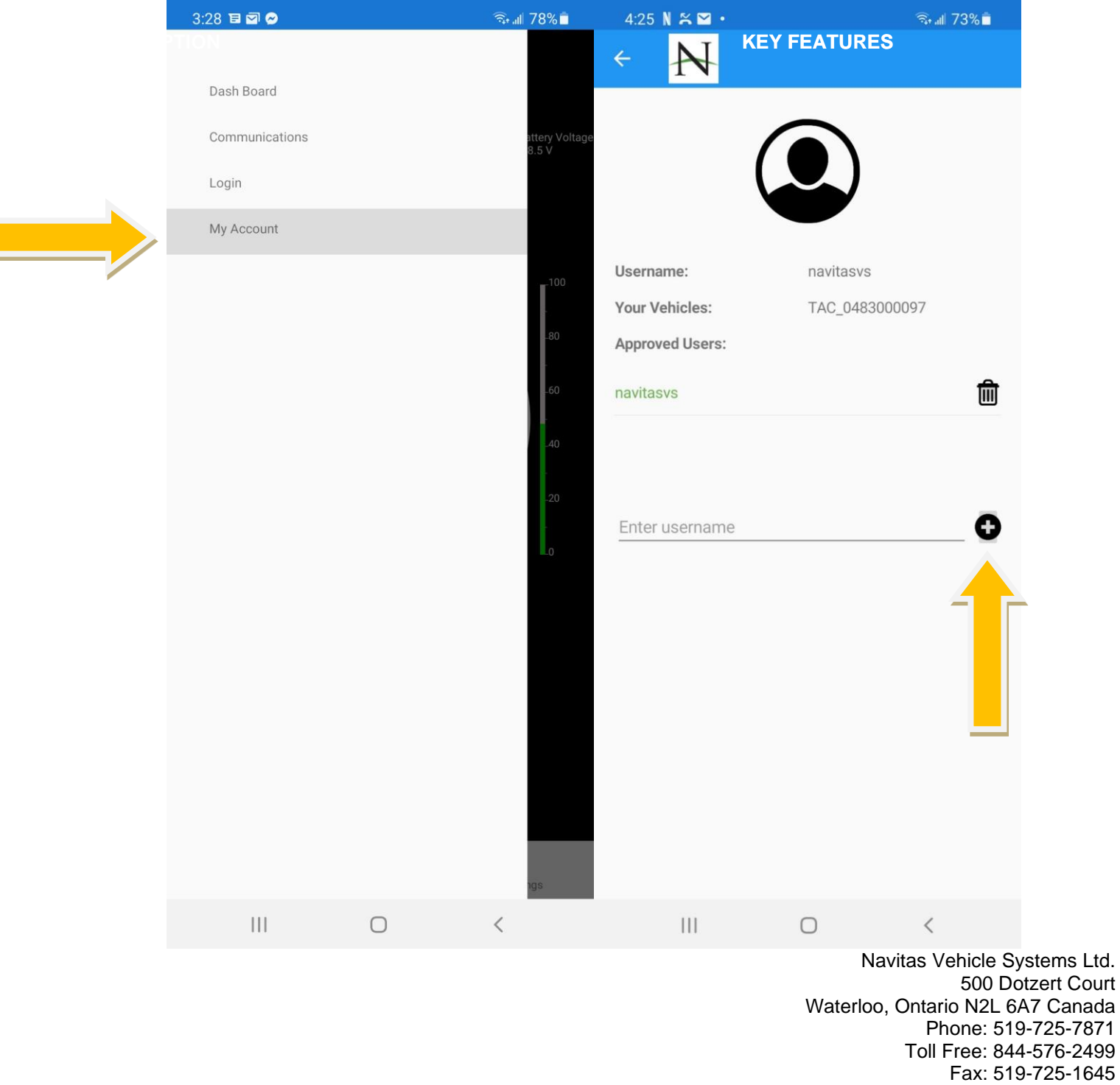

 [www.navitasvs.com](http://www.navitasvs.com/)  [info@navitasvs.com](mailto:info@navitasvs.com)